## Lernprodukt

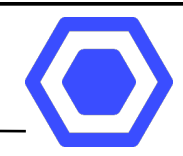

## Concept Maps am Computer erstellen

## Was Concept Maps?

Eine Concept Map ist eine Begriffslandkarte zur Darstellung komplexer Themen. Eine Concept Map besteht aus

- Knoten (die wichtigen Begriffe)
- Verbindungen (auf denen die Beziehung zwischen den Knoten dargestellt wird) Die Verbindungen haben einen Pfeil und werden in Pfeilrichtung "gelesen".
- Wie sieht eine Concept Map aus?

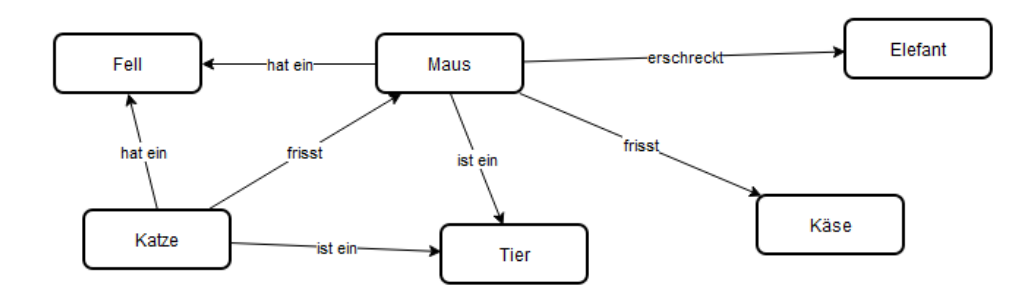

## Wie kann eine Concept Map am Computer erstellt werden?

- 1) Die Seite: https://app.diagrams.net aufrufen.
- 2) Die Knoten können in Diagrams.net von der Symbolleiste in den Arbeitsbereich gezogen werden.
- 3) Wird die Maus über einen Knoten bewegt erscheinen blaue Pfeile um den Konten zu duplizieren (eine Verbindung wird automatisch hergestellt)
- 4) Es kann auch händisch eine Linie von einem Knoten (mit der Maus über den Knoten fahren  $\rightarrow$  über den blauen Pfeil fahren der erscheint  $\rightarrow$ klicken und Verbindunglinie ziehen  $\rightarrow$  auf dem zweiten Knote fahren (bis die blaue Randlinie erscheint und die Maustaste auslassen) erstellt werden.
- 5) Wird eine Linie angeklickt kann durch tippen auf der Tastatur ein Text eingefügt werden.
- 6) Mit der Symbolleiste rechts "Style" können Knoten und Verbindungen gestaltet werden. (Farbe, Form, Strichstärke, ...)
- 7) Speichern: "Datei"  $\rightarrow$  "Speichern"  $\rightarrow$  "Herunterladen" (oder "Gerät") Die Datei wird mit der Endung .drawio gespeichert
- 8) Zur Weitergabe, zum Drucken oder einfügen die Concept Map exportieren (als Bild (.PNG) oder PDF) "Datei"  $\rightarrow$  "Exportieren als"  $\rightarrow$  Format wählen
- 9) Zum Öffnen einer gespeicherten Concept Map (.drawio) die Webseite aufrufen und danach mit "Datei"  $\rightarrow$  "Öffnen von"  $\rightarrow$  "Gerät" die Datei auswählen.

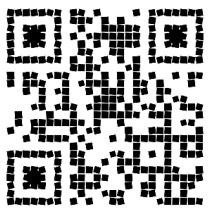

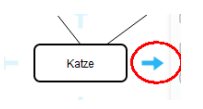

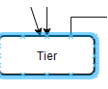